# "LaCool" System **User Manual**

What is "LaCool"?

"LaCool" is an on-line paper submission / registration system, allowing participants to edit their personal profiles, submit papers, and register for attendance as well as to complete payments with just one user account.

"My LaCool" is a personal space in the "LaCool" system after creating a user ID.

### Paper Submission Flow

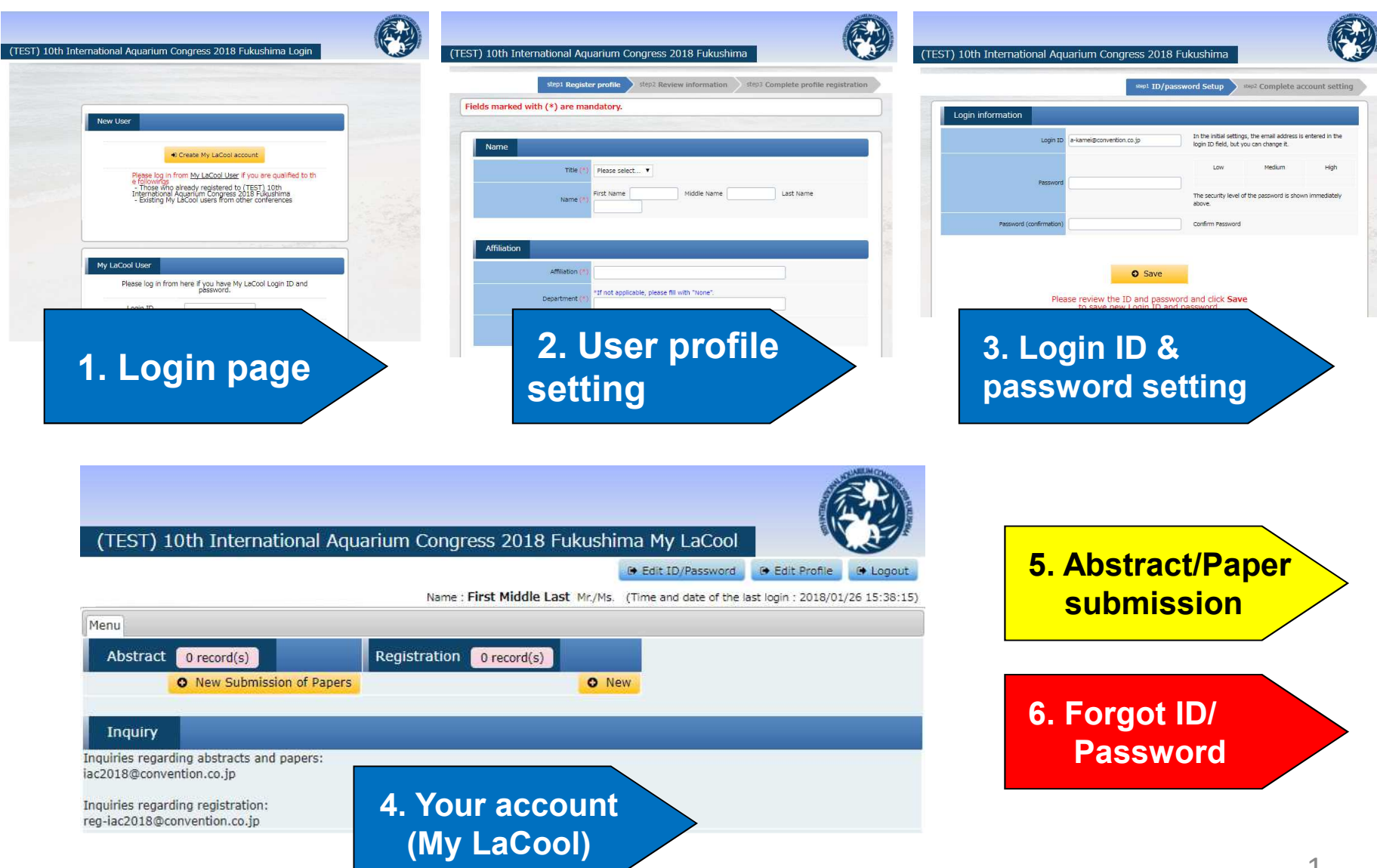

### **1. Login Page**

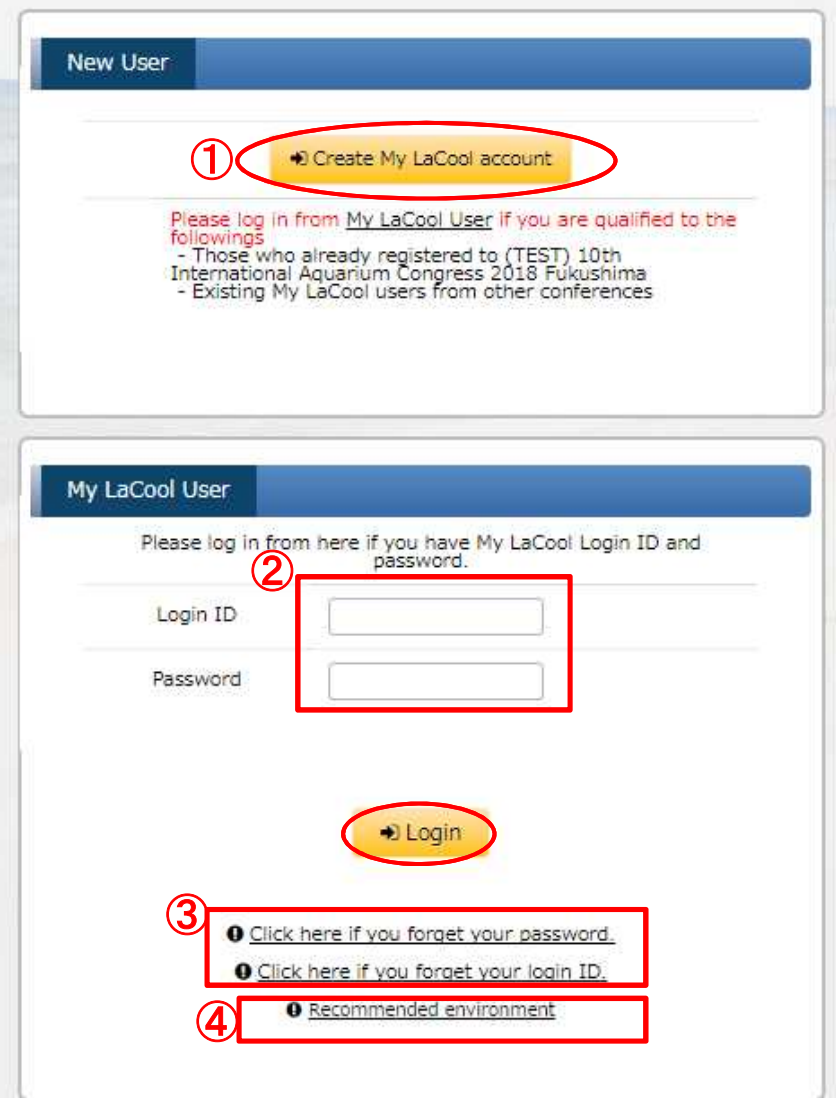

### If you ...

- ① If you are A new user: Click "Create My LaCool account".
- ② If you are A LaCool User: Log in with your login ID and password.
- ③ If you have forgotten either your login ID or password, it can be reset through instructions on "6. Forgot Login ID? Password?" page.
- ④ This shows the versions of recommended browsers of the "LaCool" System for PCs, smart phones, and tablets.

### **2. User Profile Registration**

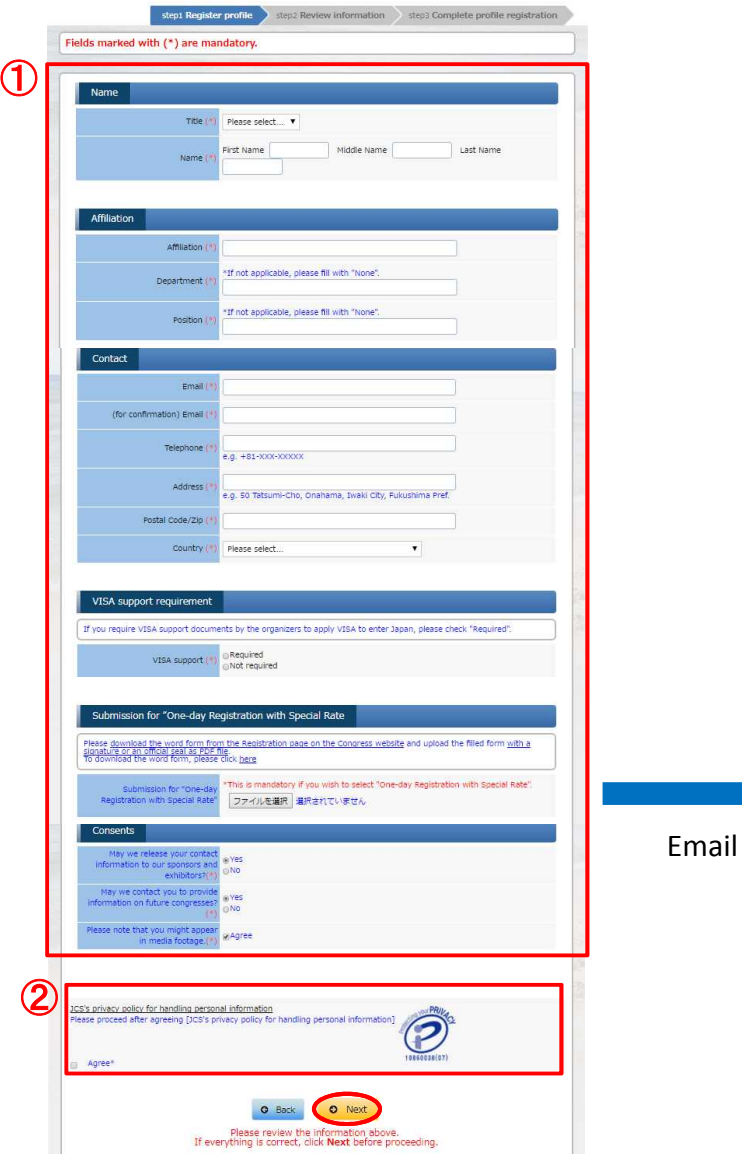

① Please fill out all required items.

- ② Please read "JCS's privacy policy for handling personal information" and check "Agree".
- ③ When you complete the profile registration, you will receive an automatically generated email from "lacool-send-only@convention.co.jp". Please click on the link on the email to proceed to login ID and password setting.

#### \*If you do not receive the email below , check whether it has been received as a spam mail.

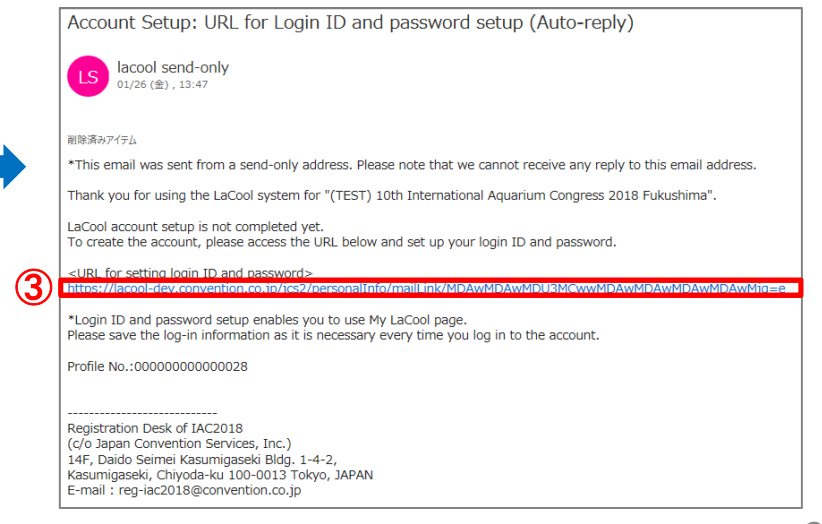

### **3. Login ID & Password Setting**

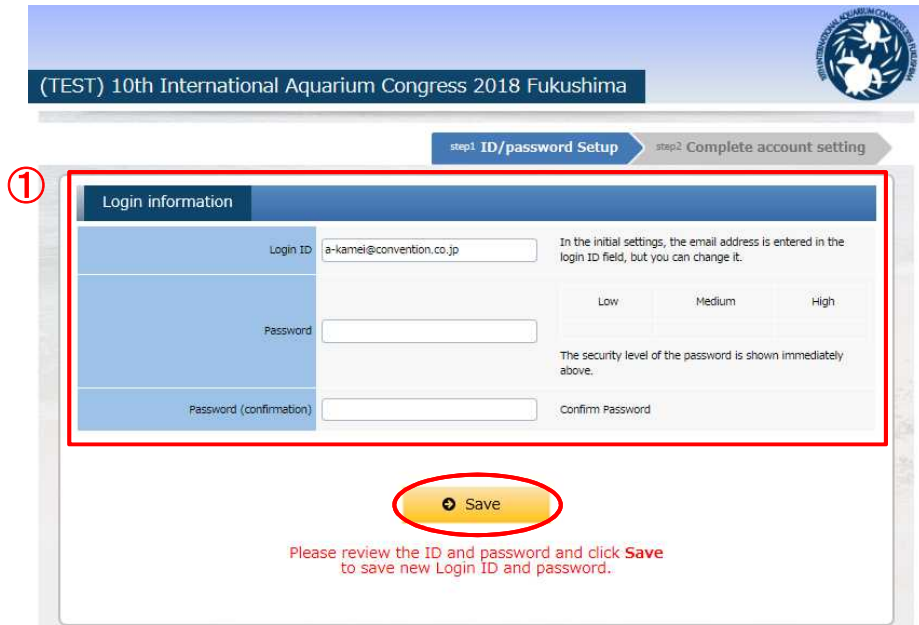

① Your email address is preset as the login ID.

When you complete the login ID & password setting, your account ("My LaCool") will be ready for use.

Please be careful not to forget your login ID and password.

If you forget your login ID and password, it can be reset through instructions on "6. Forgot Login ID? Password?" page.

### **4. My LaCool Account**

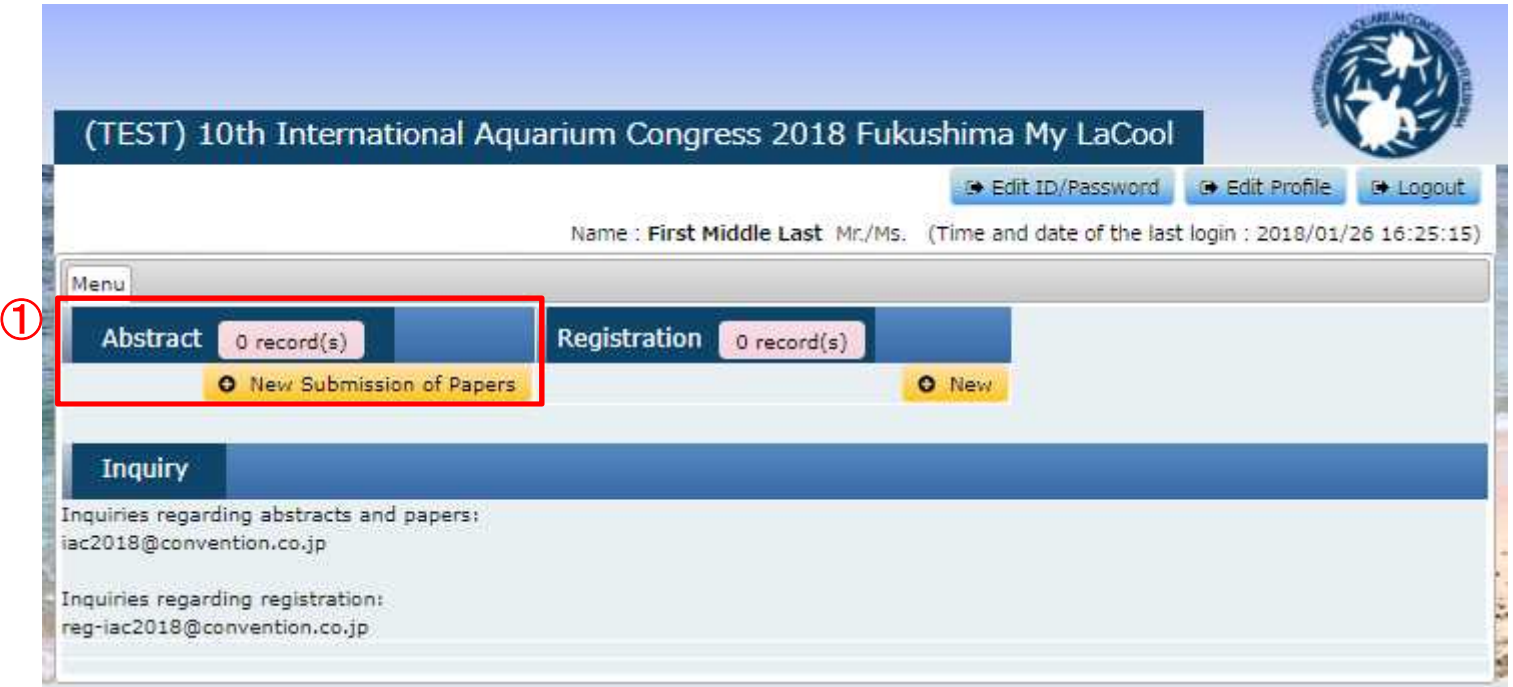

① Please click "New Submission of Papers" to proceed with abstract/paper submission.

# **5-1. Abstract/Paper Submission**(**Affiliation**)

#### step1 Entry of information on Affiliation

step2 Information on the Top Author's(s) Affiliation (Information on the Co-author's(s) Affiliation

step3 Information on Abstract and tep4 Confirmation of input data and step5 Completion of receipt

#### Entry of information on Affiliation

The affiliations entered on this screen will appear on the proceedings and other materials.

- Enter the affiliations of the top author and all co-authors.

- Selection of affiliations for all authors is on the next page
- Affiliation 01 is automatically filled with the information entered for your personal profile.
- For affiliation, enter only affiliation name.
- E.g.: University of Fukushima

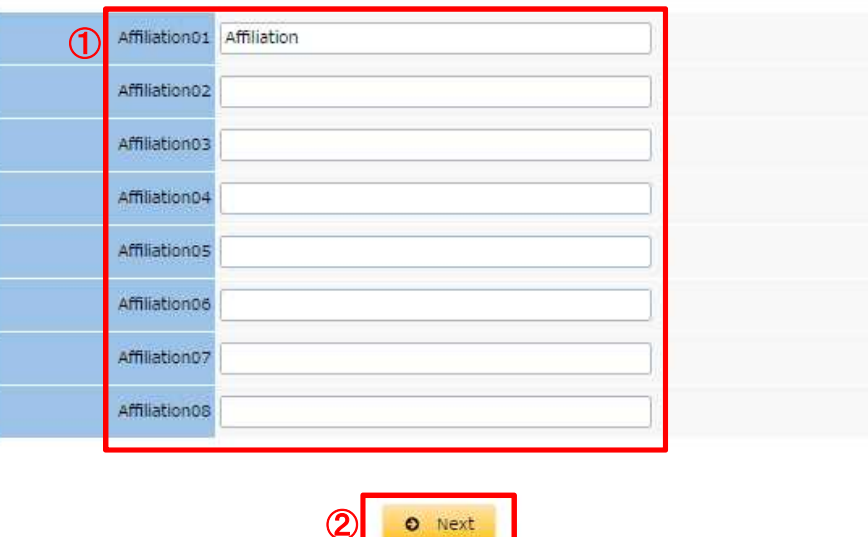

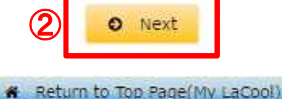

Confirm the details and press the "Next" button above<br>to go to the "Information on the Top Author's(s) Affiliation/<br>Information on the Co-author's(s) Affiliation' screen.

- ① Entering all affiliations of the top author and all co-authors is required before entering co-author(s) information.
- \*Your affiliation will be shown in Affiliation01. Affiliation01 can be modified on this page.

② When all affiliations are entered, click "Next" to resume.

### **5-2. Abstract/ Paper Submission** (**Top Author's Affiliation and Co-Author Entry**)

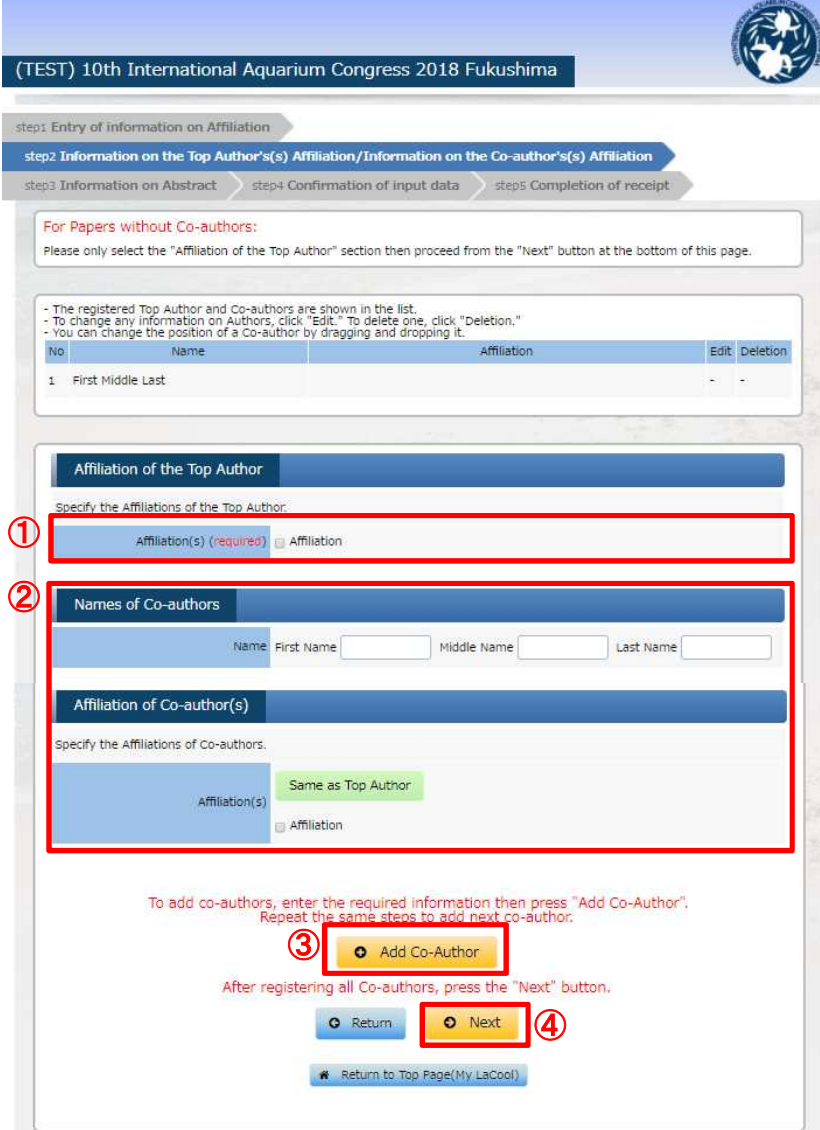

Please select the affiliation of the top author.

- Please enter the co-author's information and select his/her affiliation.
- Please click "Add Co-Author" to confirm the entered information. Repeat steps ② and ③ to register the next co-author.
- After all co-authors' information is entered, click "Next" to resume.
- \*The entered affiliation in step "5-1" will be shown with check boxes for affiliation selection on this screen.

### **5-3. Abstract/Paper Submission**

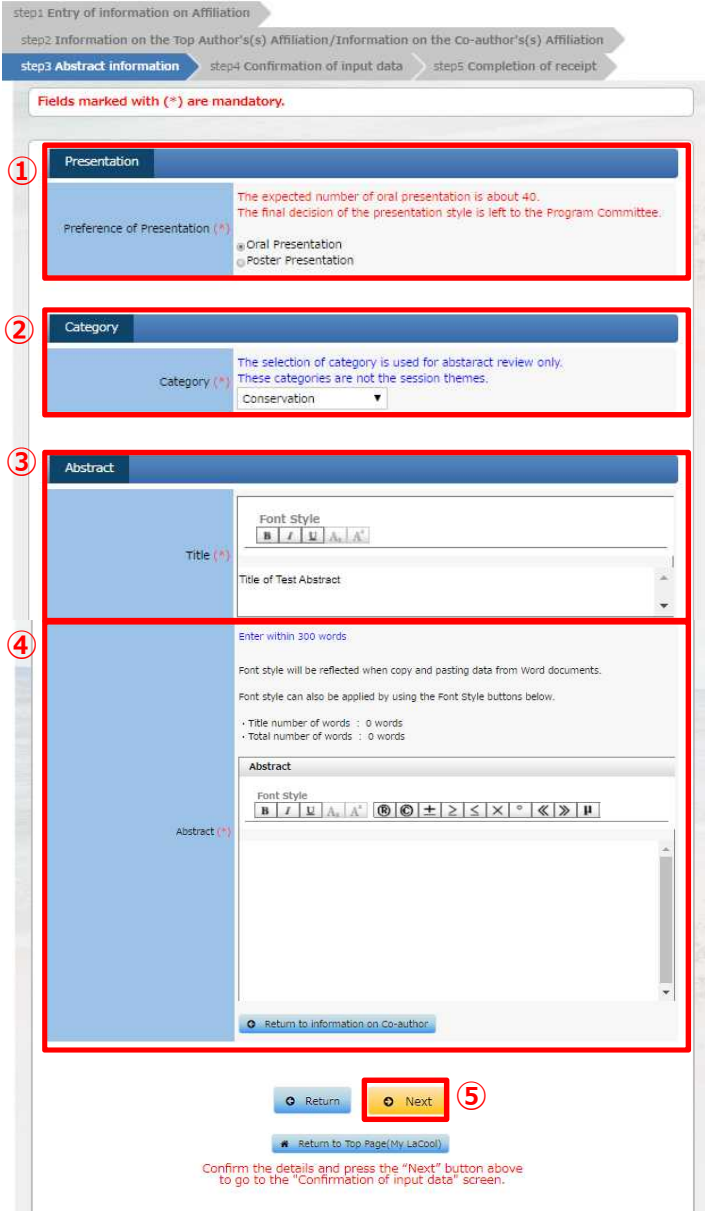

Please select your preference of presentation.

Please select your abstract category.

Please enter the title of your abstract/paper.

Please enter the abstract of your paper.

When all the required information is entered, click "Next" to resume.

## **5-4. Abstract/Paper Submission** (**Confirmation**)

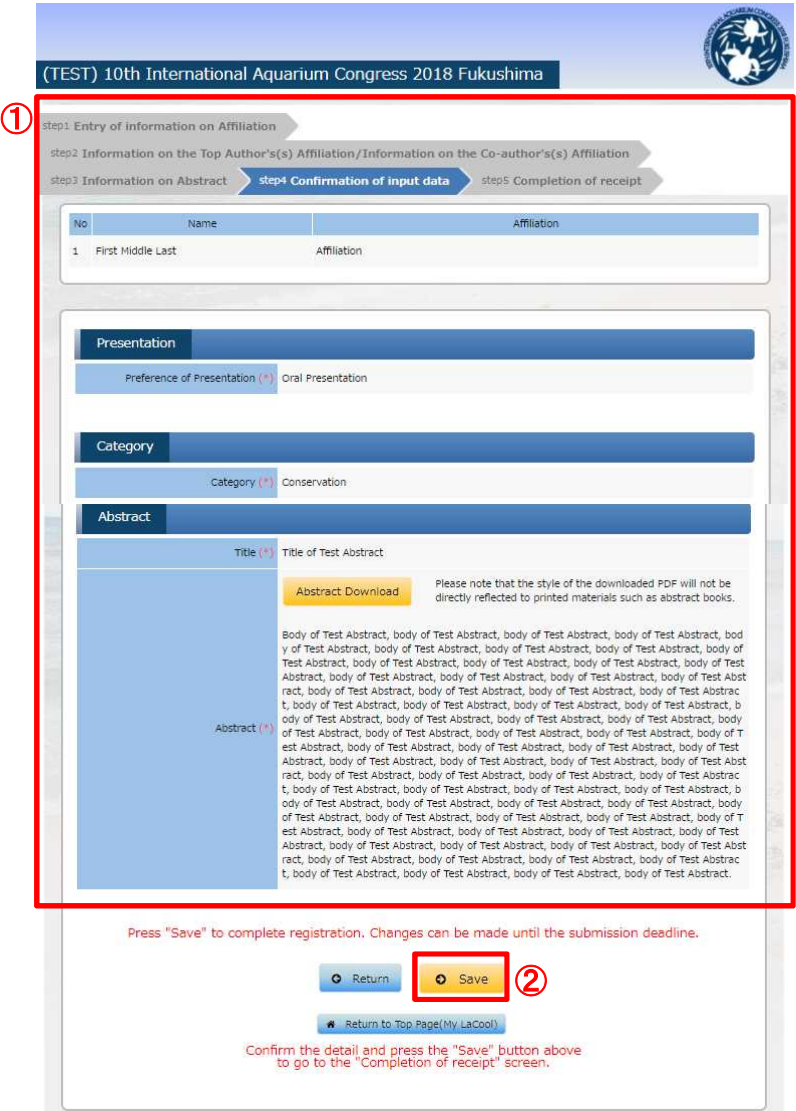

① The entered information is shown for confirmation.

② After confirming the information, click "Save" to complete submission.

\*The submitted information can be modified until the submission deadline.

# **5-6. Confirm/Edit a Registered Abstract/Paper**

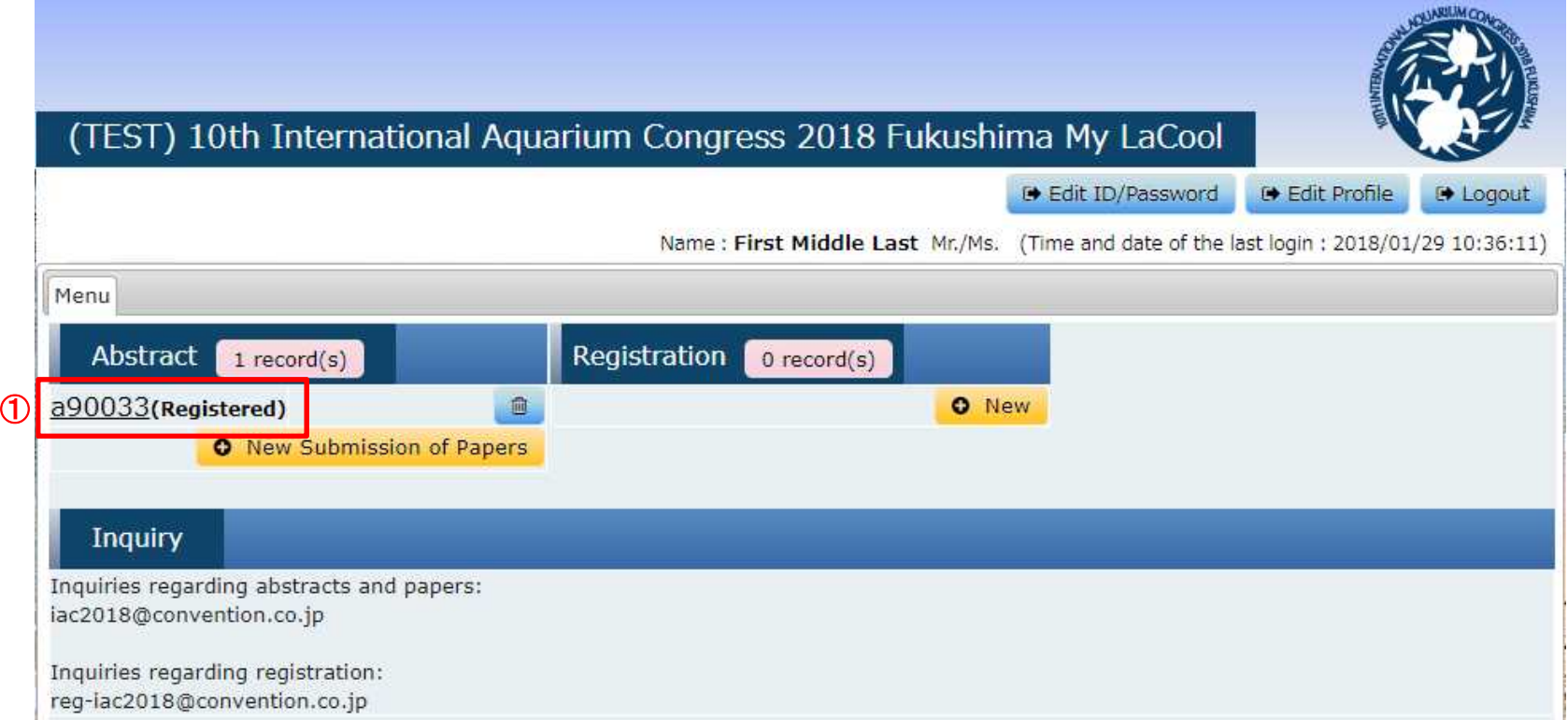

① After abstract/papersubmission is successfully completed, paper number (aXXXXX) will be shown.

Please click the number to edit or confirm the submitted paper. Editing is possible until the submission deadline.

### **6. Forgot Login ID? Password?**

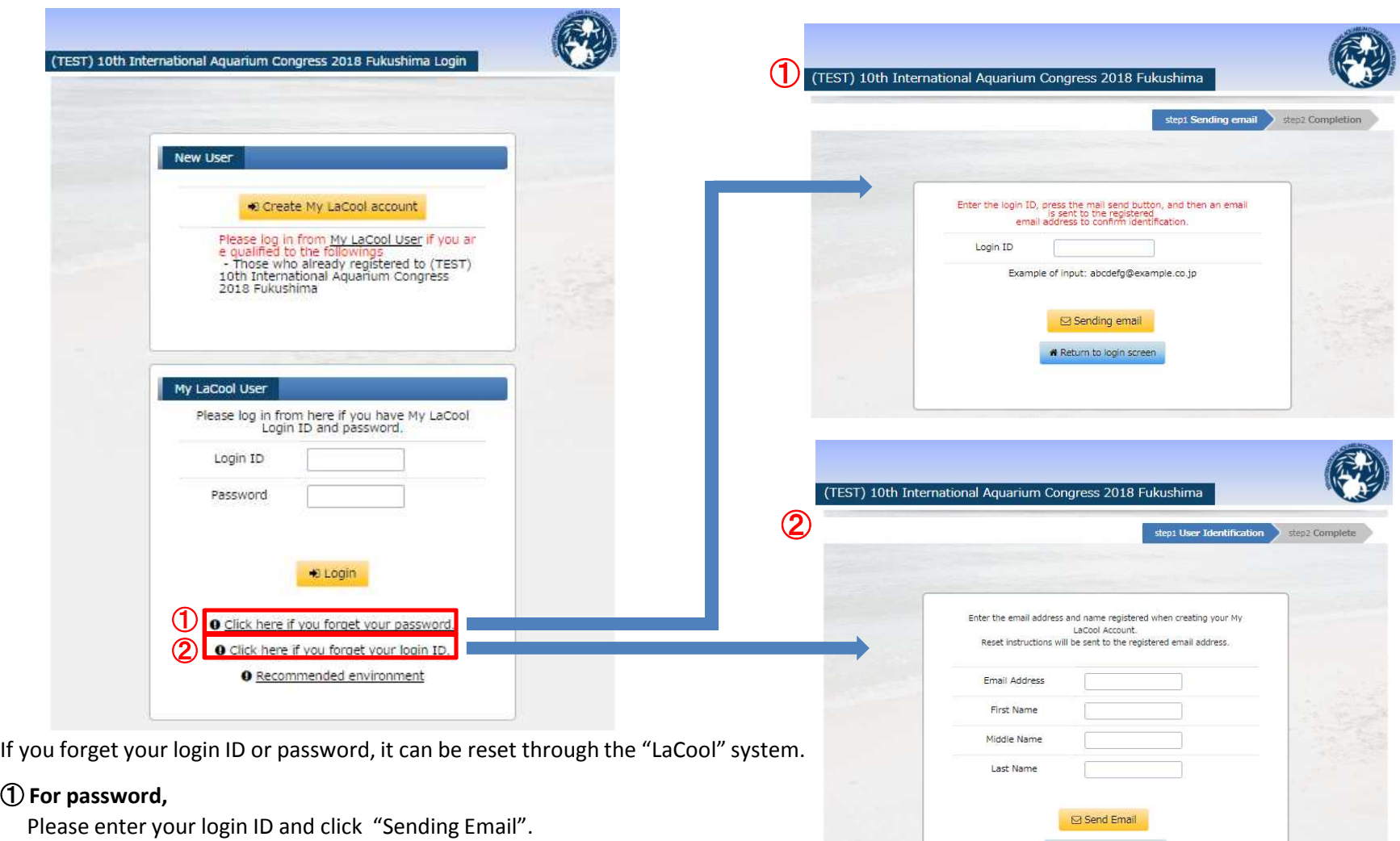

#### ② **For login ID,**

① **For password,**

Please enter your email address and name, and click "Sending Email".

You will receive an email with a URL to reset your login ID and/or password.

Return to login screen